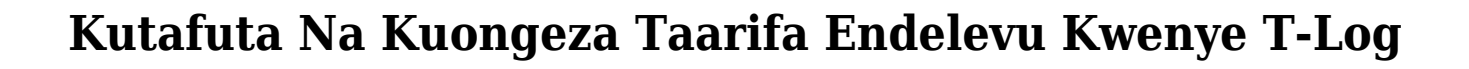

### **Kutafuta T-Log:**

**Therap** 

1. Bonyeza kwenye tabu ya **Individual** kutoka kwenye dashibodi.

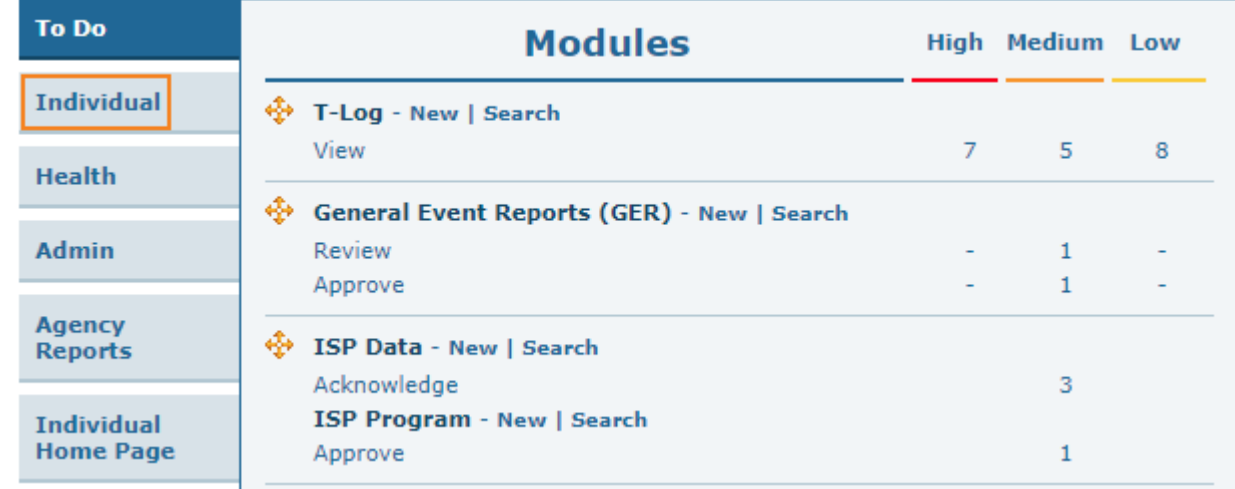

2. Bonyeza kwenye kiunganishi cha **Search** pembeni na T-Log.

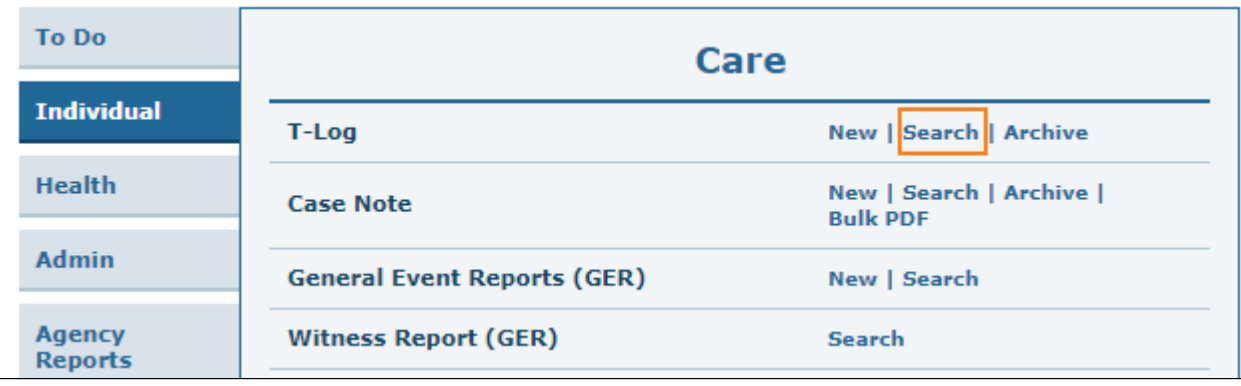

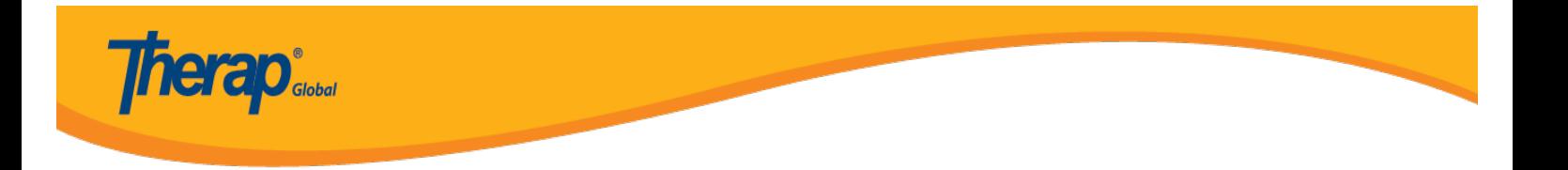

3. Chagua vigezo vya kutafuta vilivyosahihi kutoka kwenye ukurasa wa **T-Log Search.**kuchagua **Create Date From** ni wajibu.unaweza pia kutumia maeneo yaliyowasilishwa kwa ajili ya kuchuja na kupunguza matokeo ya unachotafuta..

Fomu ya kujaza inaweza kuchujwa kwa jina **Create Date To,**jina la programu,aliyeweka,tarehe ya matengenezo n.k bonyeza kwenye kitufe cha **Search** baada ya kuchagua kigezo cha kutafuta.

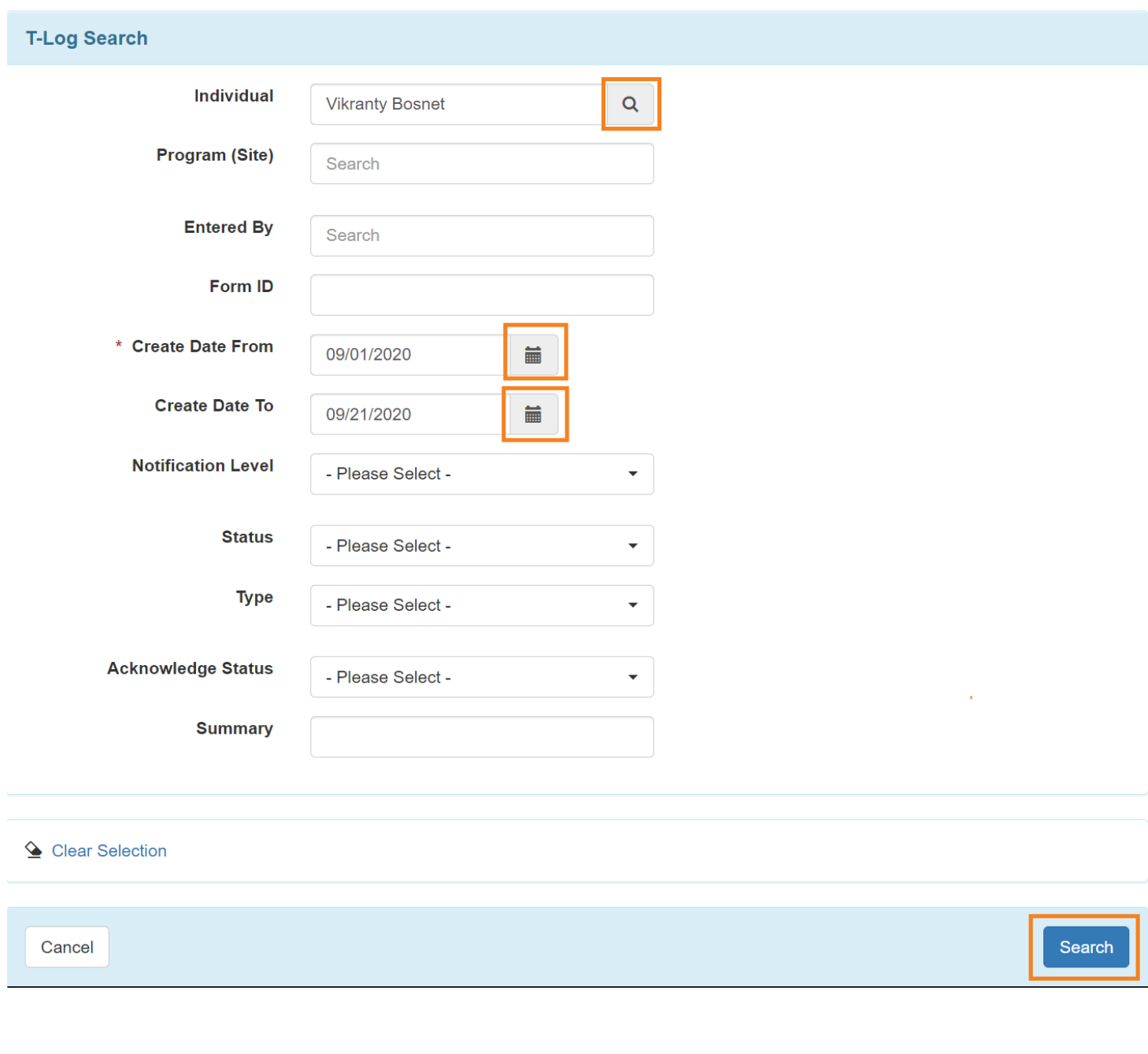

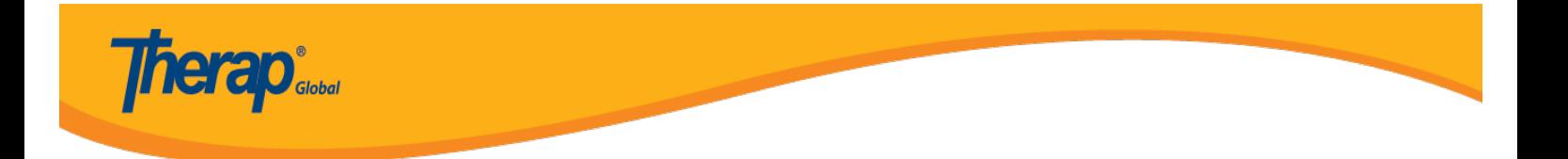

4. Sasa matokeo ya T-Log ulizotafuta zitaoneshwa kwenye orodha ya T-Log kulingana na vigezo vya kutafuta vilivyochaguliwa.

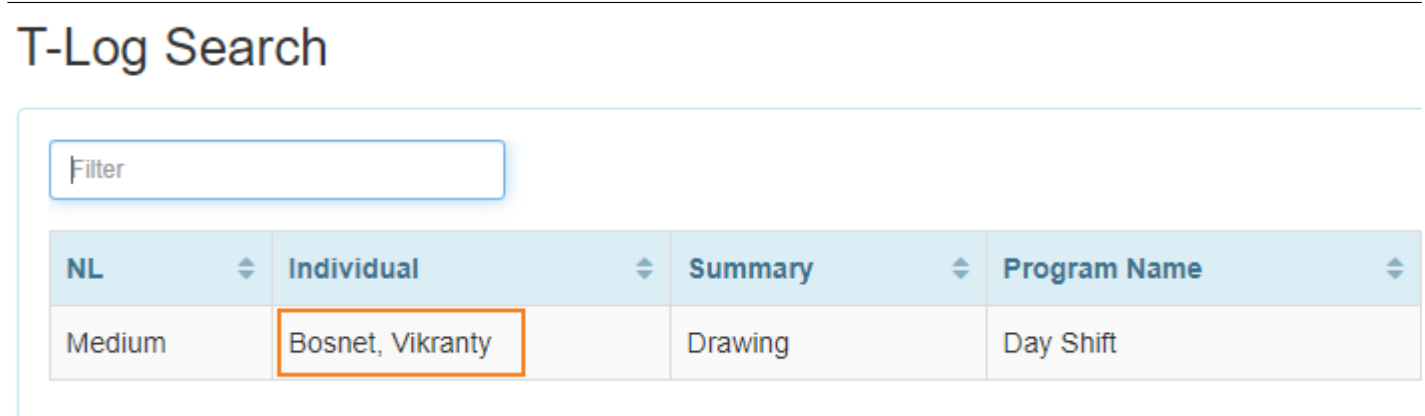

5. Kutoka kwenye ukurasa wa T-Log ukibonyeza kwenye alama ya **i,**utaweza kuona **Form ID ,Entered by** na **Date** na **Time** wa T-Log.bonyeza kwenye alama **x** kufungua box.

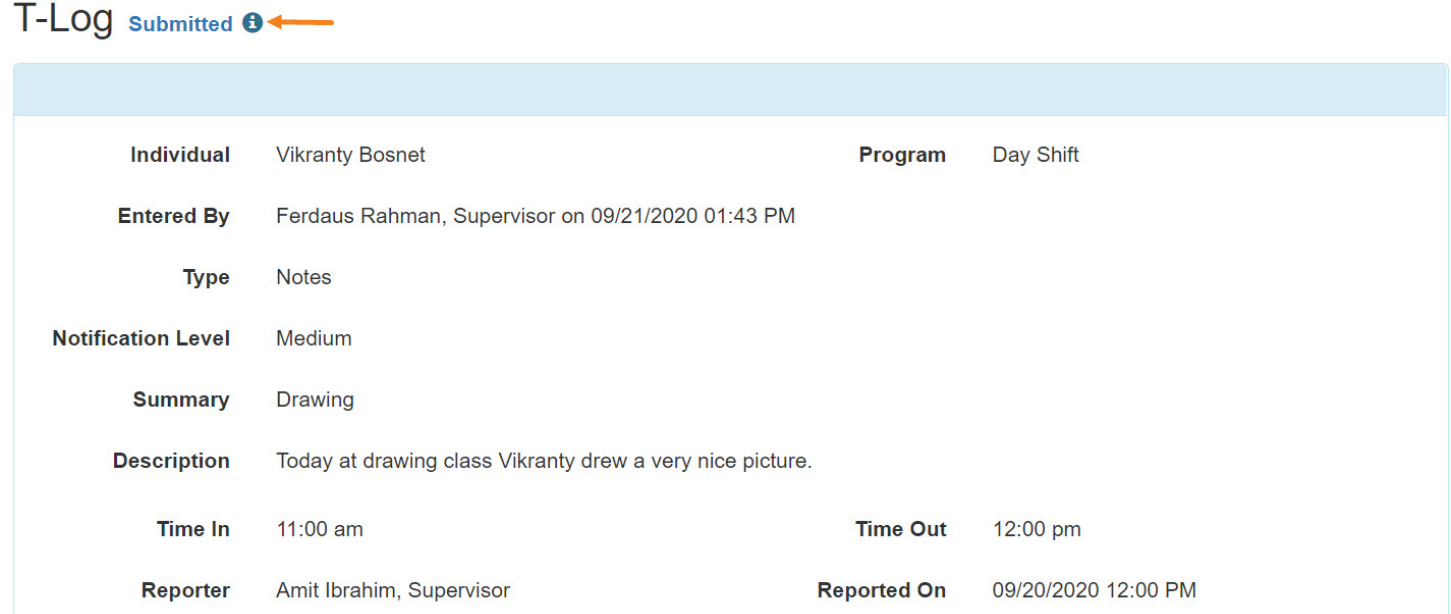

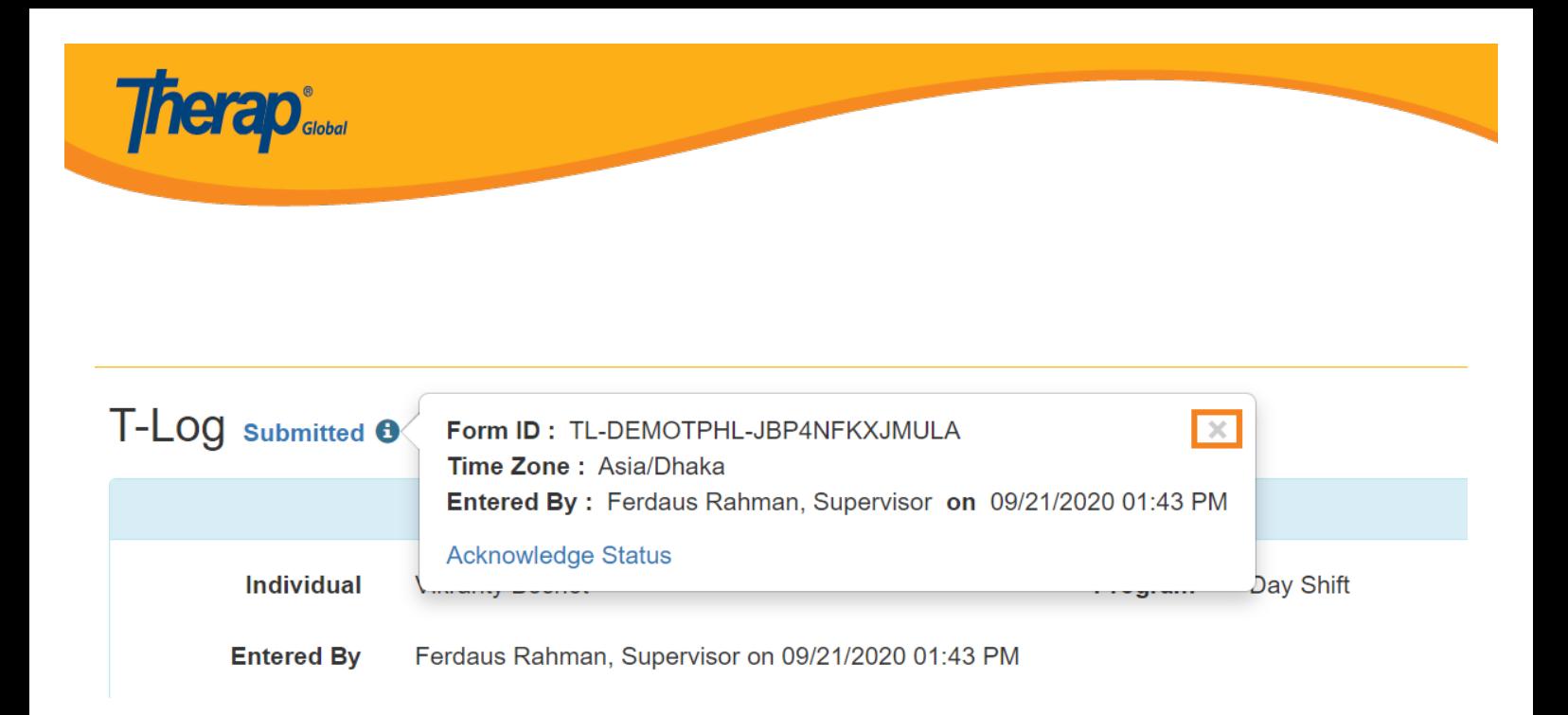

## **Ongeza Taarifa Za Edelevu:**

6.Bonyeza kwenye kitufe cha **Add Follow-up** kwenye ukurasa wa T-Log ili kuongeza taarifa ya kuendeleza T-Log.

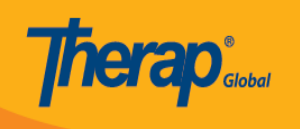

# T-LOG submitted  $\theta$

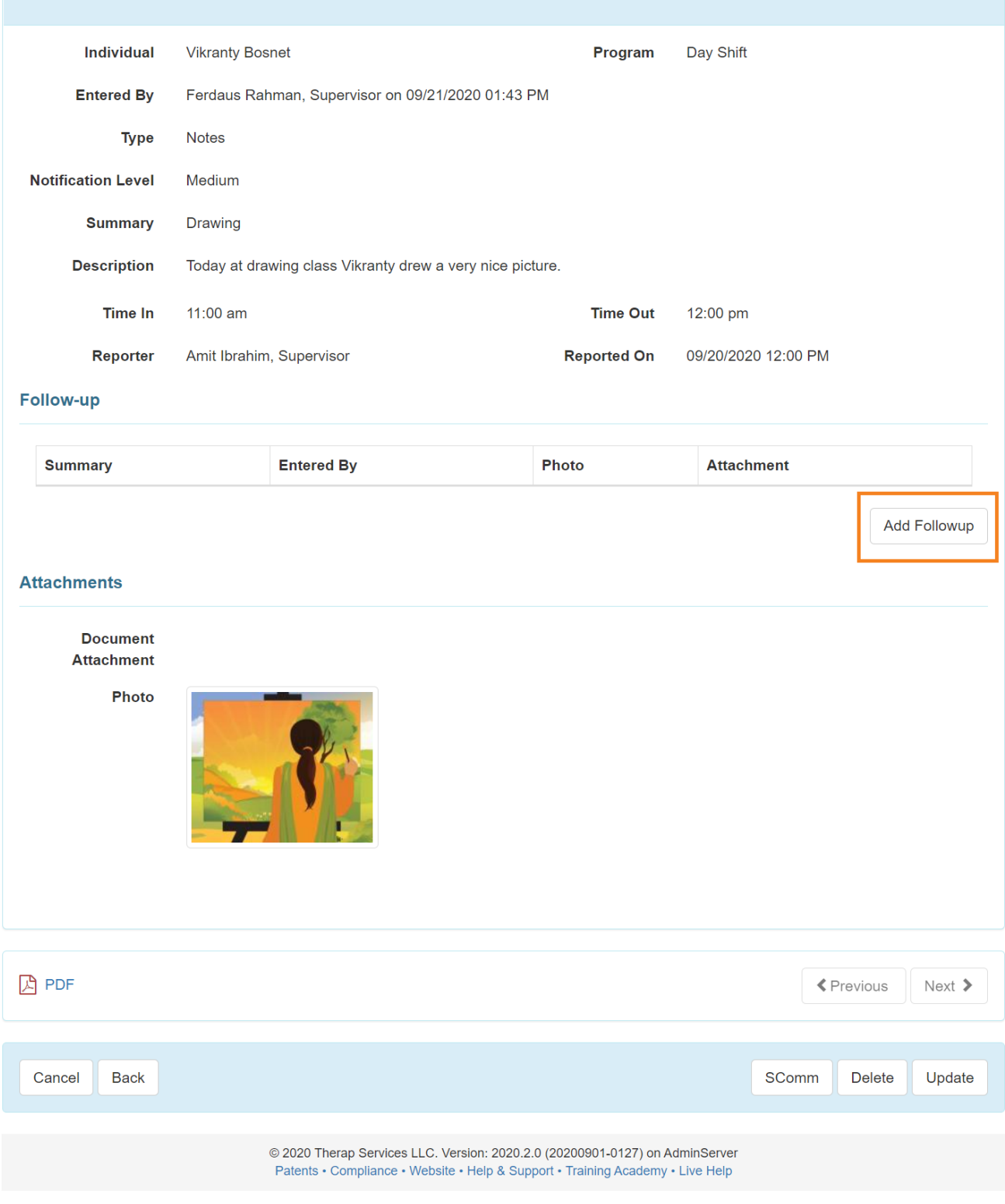

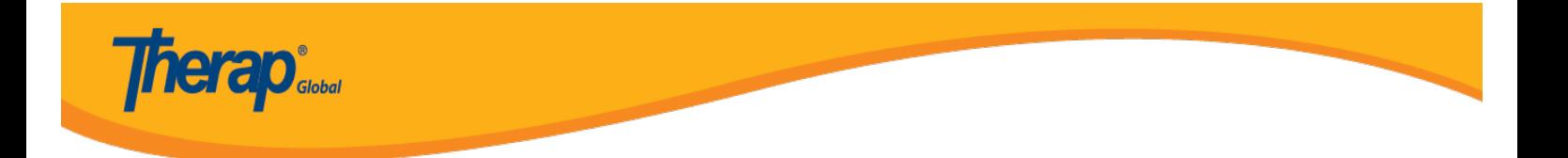

7. Hii itafungua ukurasa wa **T-Log** ambapo **Type, Notification Level** na **Summary** utakuwa umejazwa tayari kabla ya hapo.ingiza maelezo ya kuendeleza kwenye eneo la **Description** halafu bonyeza kitufe cha **Submit.**

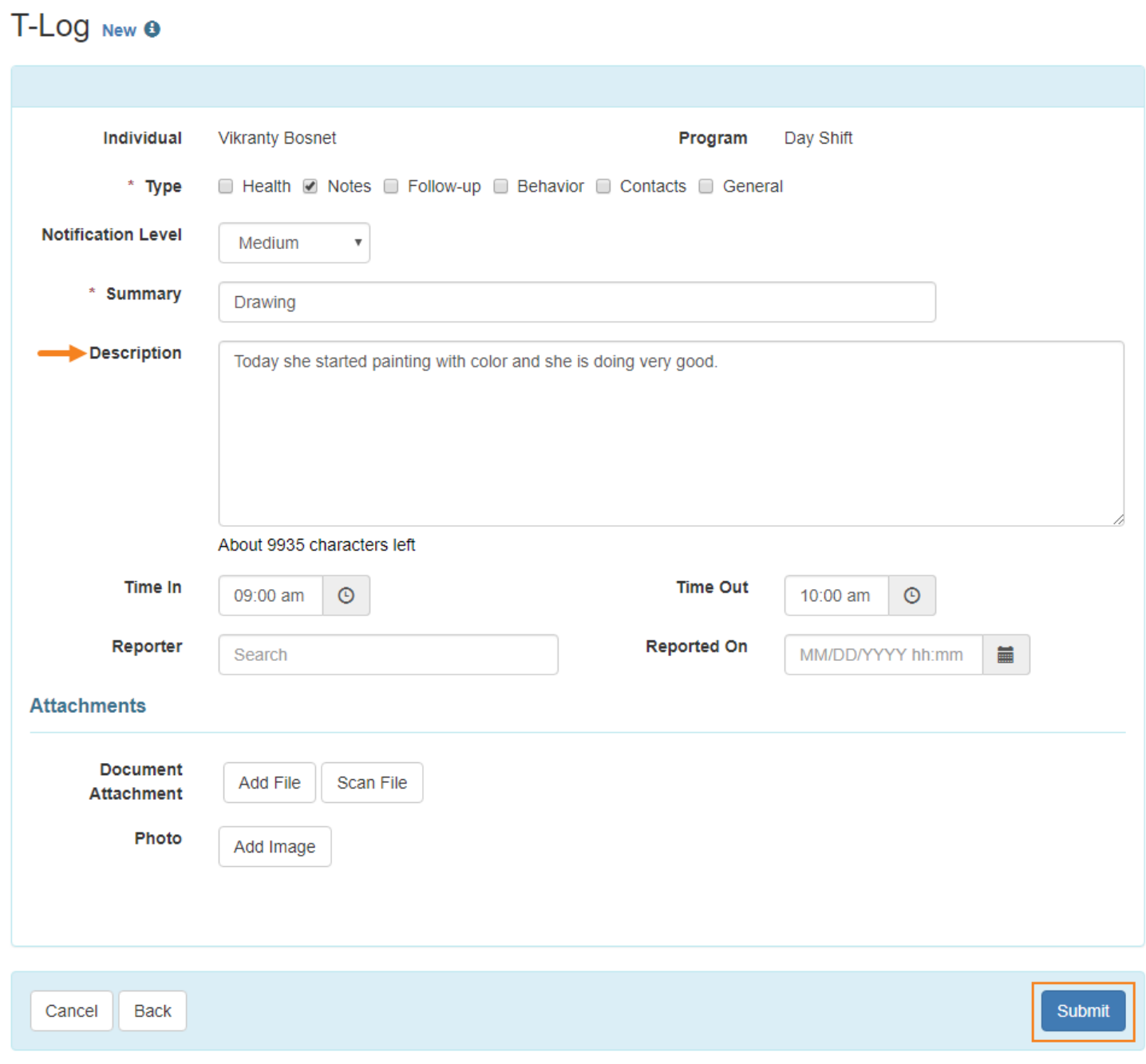

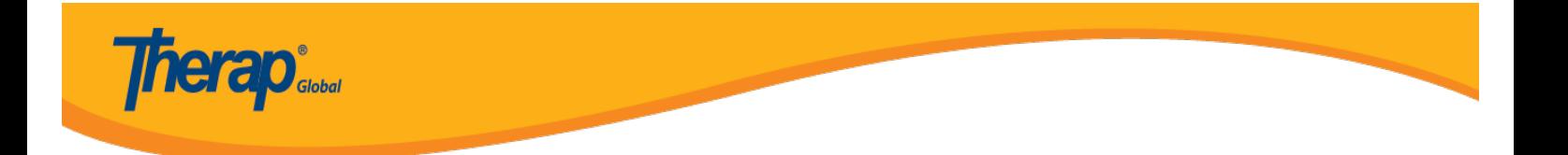

8. Hii itaonesha ujumbe wa mafanikio.Bonyeza nyuma kutengeneza kiunganishi kwa ajili ya kutazama T-Log iliyosasishwa.

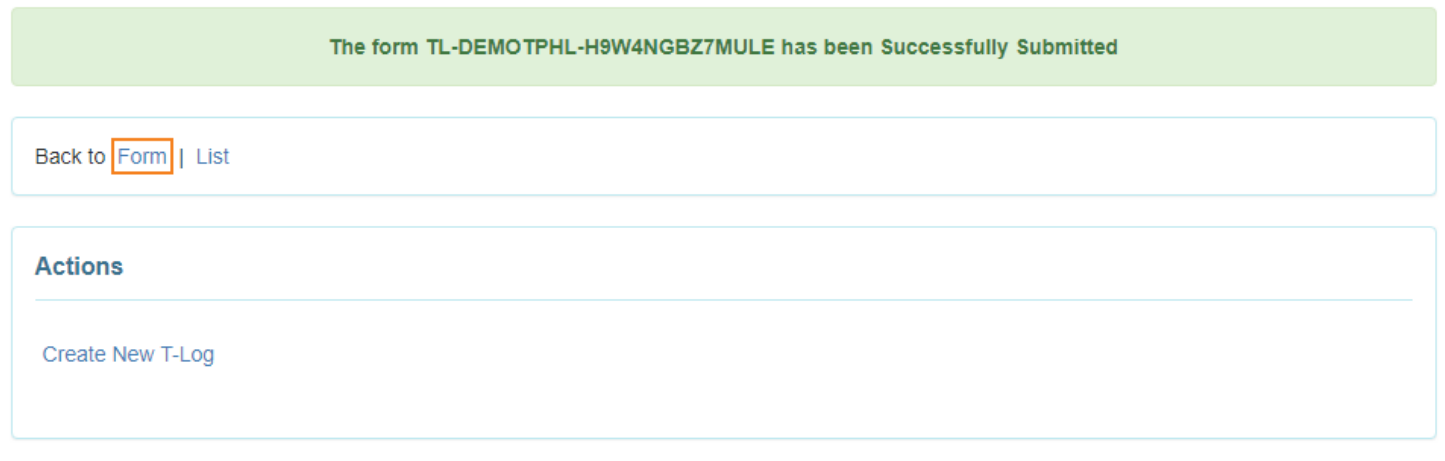

9. Kwenye sehemu ya **Follow-up** kutakuwa na orodha ya T-Log za kuendeleza.bonyeza kwenye kiunganishi utakachopendelea kutoka kwenye orodha kuona taarifa husika za kuendeleza.

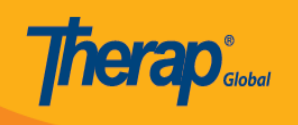

## T-LOG Submitted <sup>O</sup>

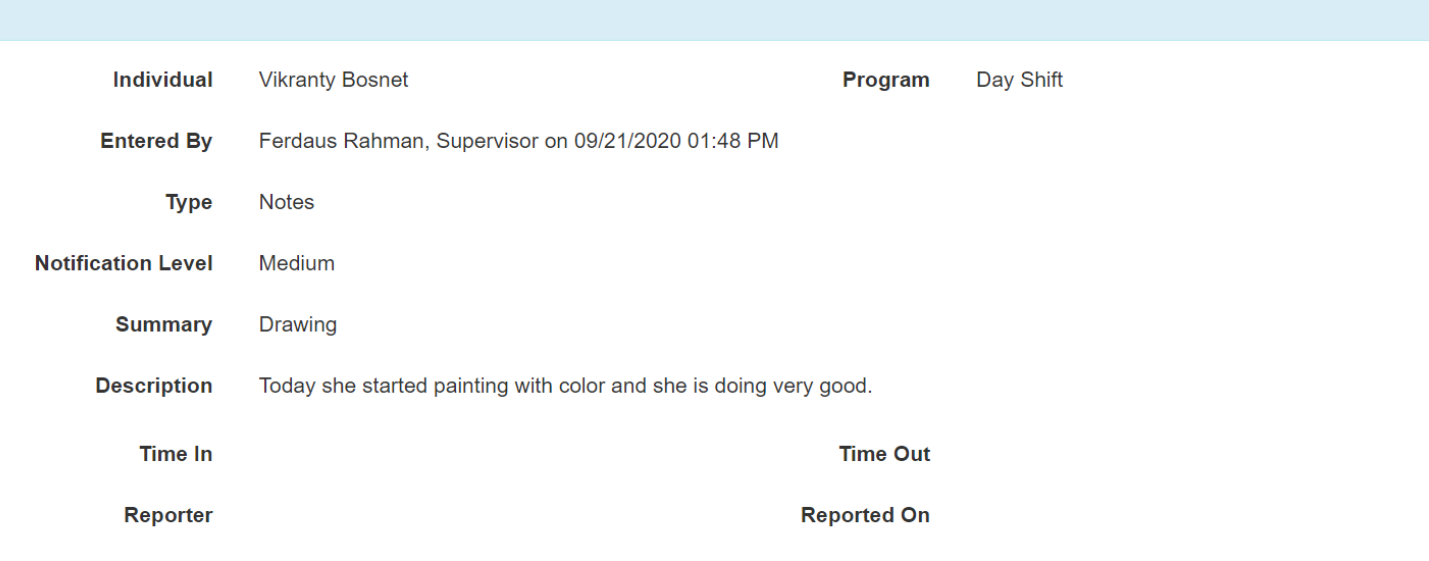

#### **Follow-up**

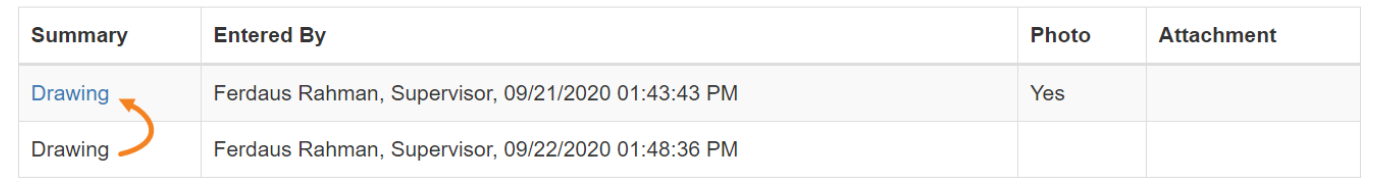

Add Followup

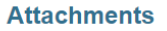

**Document Attachment** 

Photo

**A** PDF  $\blacklozenge$  Previous Next  $\blacktriangleright$ Cancel **Back** SComm Delete Update

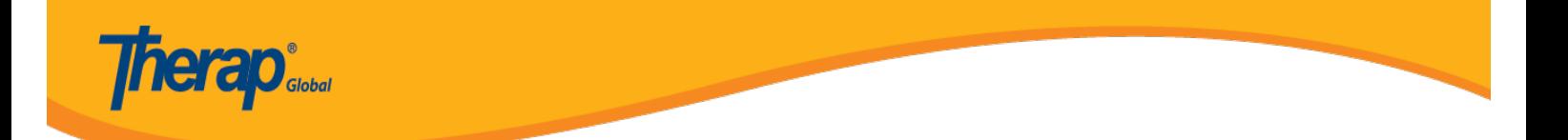